## *Práctica 5*

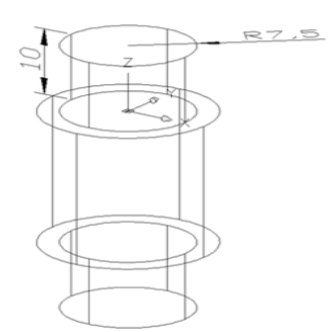

Crear un cilindro cuyo centro es 0,0,0 y el radio es 7.5 y su altura 10.

- 1. Oprimir clic sobre el icono cilindro (cylinder)
- 2. Escribir 0,0,0 y oprimir INTRO (ENTER) para indicar el centro de su base.
- 3. Escribir 10 y oprimir INTRO (ENTER) para indicar el valor del radio.
- 4. Escribir 10 y oprimir INTRO (ENTER) para indicar el valor de la altura (height).